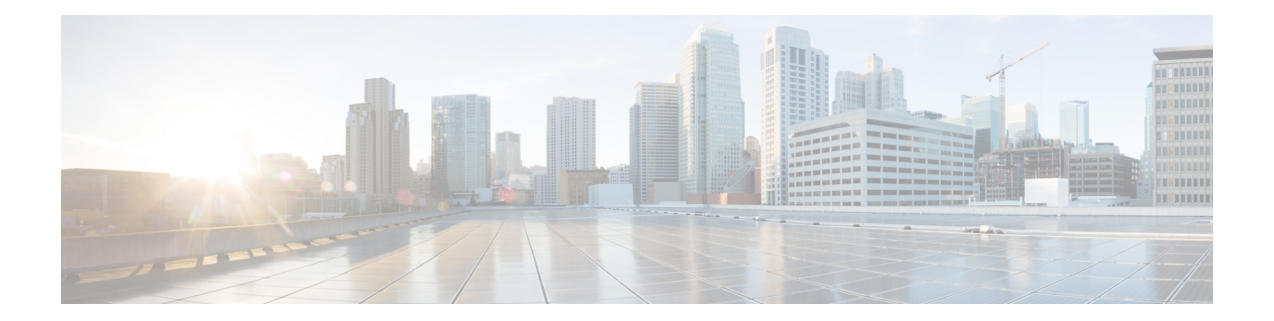

# 座席绩效统计 报告

您可以使用 座席桌面 来访问绩效统计信息报告。 座席绩效统计是基于您的管理员所定义的配置显 示的默认页面小组件。

统计信息报告有两种类型:

- 历史报告—显示历史数据。 这些报告每 24 小时更新一次。
- 实时报告—显示当前数据。 这些报告按管理员配置的时间间隔更新。

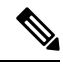

注释

- 即使您切换到任何其他页面,然后返回到座席绩效统计报告页,您在座席绩效统计报告中 选择的选项卡仍会保留。当您注销座席桌面、刷新/重新加载浏览器或清除浏览器缓存时, 选项卡选择将重置为默认选项卡。
	- 座席桌面 中显示的座席绩效统计报告遵循浏览器时区 。
	- 座席桌面中显示的座席绩效统计报告不支持向下钻取功能。
- 访问座席绩效统计, 第1页
- 摘要报告, 第2页

# 访问座席绩效统计

• 要访问报告,请单击导航栏中的座席绩效统计。 工作空间窗格中显示以下报告:

- 摘要报告, 第2页
- 座席统计信息—历史, 第4页
- 座席统计信息—实时, 第6页
- 座席统计信息(按状态) 一历史, 第7页
- 座席统计信息(按状态) 一实时, 第8页
- 团队统计信息一历史, 第9页
- 团队统计信息—实时, 第9页
- 队列统计信息—历史, 第10页
- 队列统计信息—实时报告, 第10页
- 座席外拨统计信息 历史, 第11 页
- 座席外拨统计信息—实时, 第11页

有关报告的详细信息,请参阅《*Cisco Webex Contact Center Analyzer* [用户手册》](https://www.cisco.com/c/en/us/support/customer-collaboration/webex-contact-center/products-user-guide-list.html)。

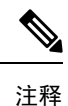

- 当您注销桌面时,必须关闭浏览器。 启动浏览器并再次登录到桌面,以反映 Cisco Webex Contact Center Analyzer 的配置更新。
- 如果在 incognito(专用浏览)模式下访问座席绩效统计,则必须启用第三方 cookie 以成功 加载座席绩效统计报告。

# 摘要报告

摘要报告表示您已处理的客户数量以及您在客户对话的话后处理上平均花费的时间。

从小组名称、队列名称、信道类型和持续时间下拉列表中选择选项以筛选您的报告。

即使您注销,或者刷新或重新加载浏览器,座席桌面也会保留您的筛选器选择。要将筛选器重置为 默认值,请单击重置筛选器链接。

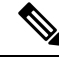

注释 当您在下拉列表中更改默认值以筛选报告时,重置筛选器链接将会出现。

选择下列下拉列表中的选项:

- 小组名称
	- 所有(默认值)
	- 特定小组。 小组名称基于您的座席配置文件设置显示在下拉列表中。
- 队列名称
	- 所有(默认值)
	- 特定队列。 队列名称基于您的座席配置文件设置显示在下拉列表中。
- 通道类型
	- 所有(默认值)
- 聊天
- 电子邮件
- 社交
- 电话

 $\label{eq:1} \bigotimes_{\mathbb{Z}} \mathbb{Z}_{\mathbb{Z}}$ 

注释 基于您的组织设置显示社交信道类型。

- 持续时间
	- 今天
	- 昨天
	- 本周
	- 上周
	- 过去 7 天(默认值)
	- 本月
	- 上月
	- 今年

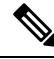

注释 要手动刷新显示的数据,请单击 O (刷新)图标。

下表列出了摘要报告中显示的参数:

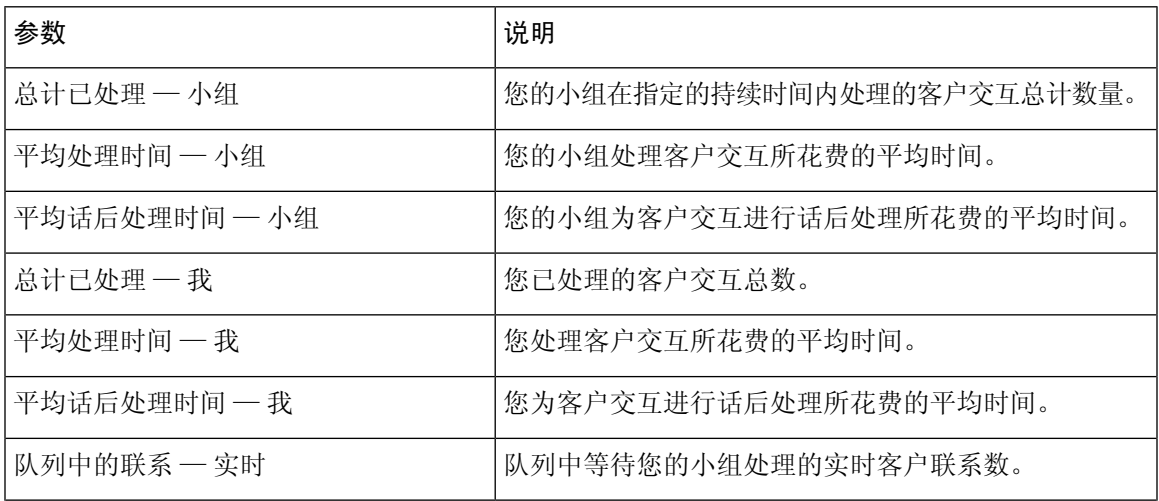

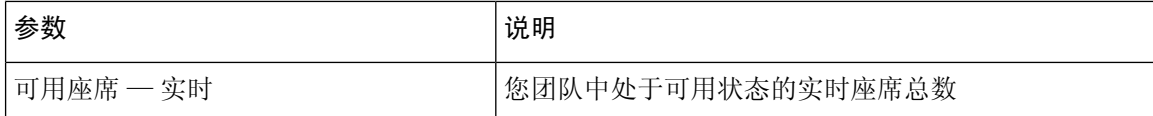

#### 座席统计信息—历史

座席统计信息—历史报告表示历史统计信息。

从时间间隔或持续时间下拉列表中选择选项,以筛选报告。

即使您注销,或者刷新或重新加载浏览器,座席桌面也会保留您的筛选器选择。要将筛选器重置为 默认值,请单击重置筛选器链接。

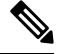

注释 当您在下拉列表中更改默认值以筛选报告时,重置筛选器链接将会出现。

时间间隔下拉列表中显示的选项取决于所选的持续时间。 例如,如果所选的持续时间为最近 *7* 天, 则时间间隔下拉列表将显示以下选项:

- 30 分钟
- 每小时
- 每日(默认值)

从持续时间下拉列表中选择以下选项之一:

- 今天
- 昨天
- 本周
- 上周
- 过去 7 天(默认值)
- 本月
- 上月
- 今年

下表中显示的时间间隔下拉列表取决于所选的持续时间。

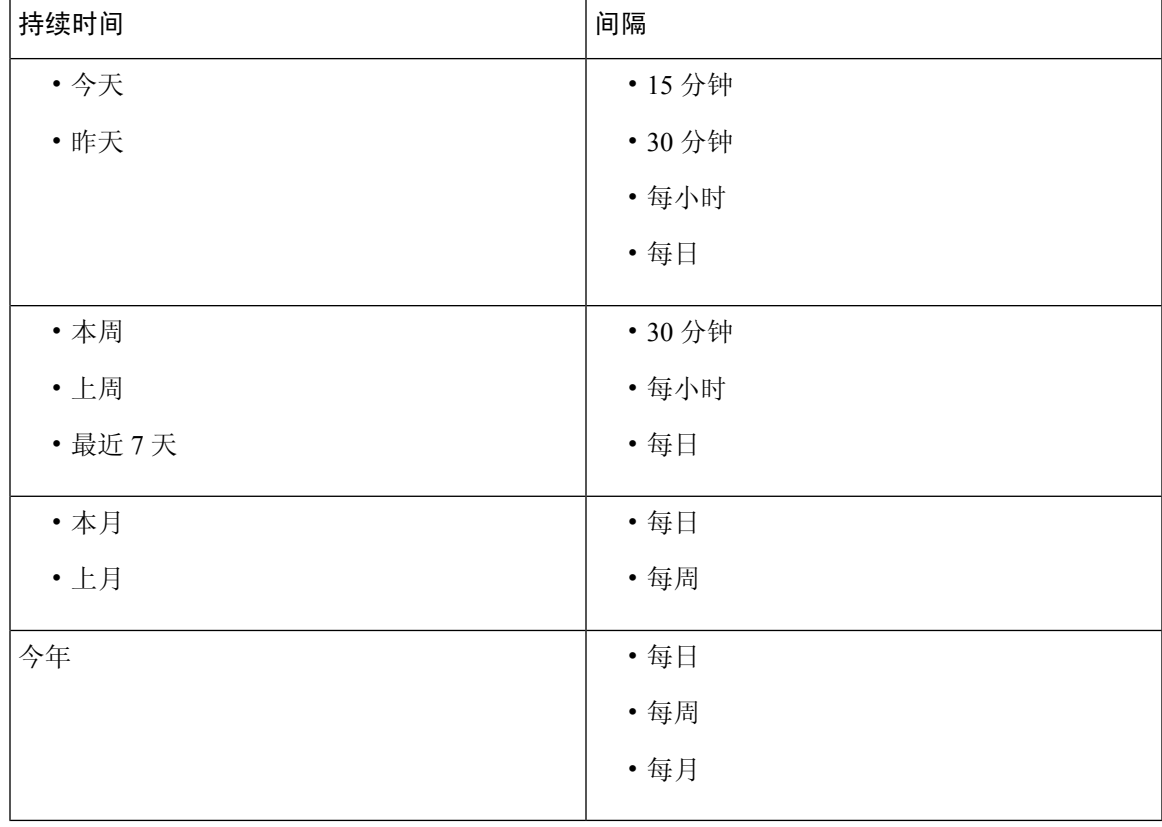

#### 表 **1:** 持续时间和相应的时间间隔选项

 $\label{eq:1} \bigotimes_{\mathbb{Z}}\mathbb{Z}_{\mathbb{Z}}$ 

注释 要手动刷新显示的数据,请单击 O (刷新)图标。

历史统计信息报告显示为座席统计信息图表部分的图形化数据表示和详细摘要表部分的报告摘要。

要查看 Cisco Webex Contact Center Analyzer 中的报告,请单击显示在座席统计信息图表或详细摘要 右侧的启动图标。

# 

注释 您必须拥有访问 Cisco Webex Contact Center Analyzer 的权限。

以下是"座席统计信息一历史"报告的详细摘要表中显示的参数:

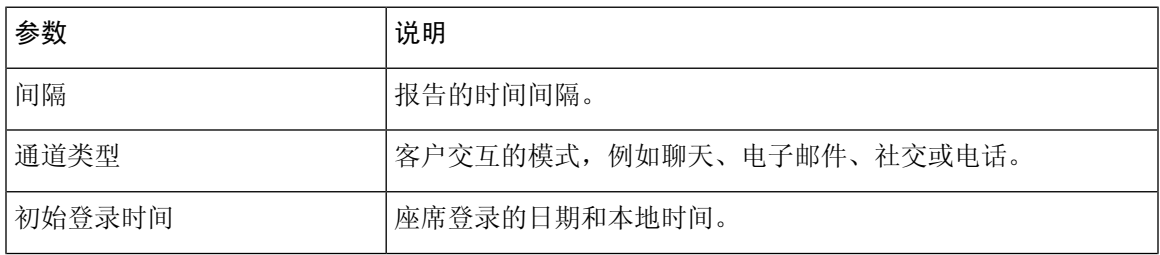

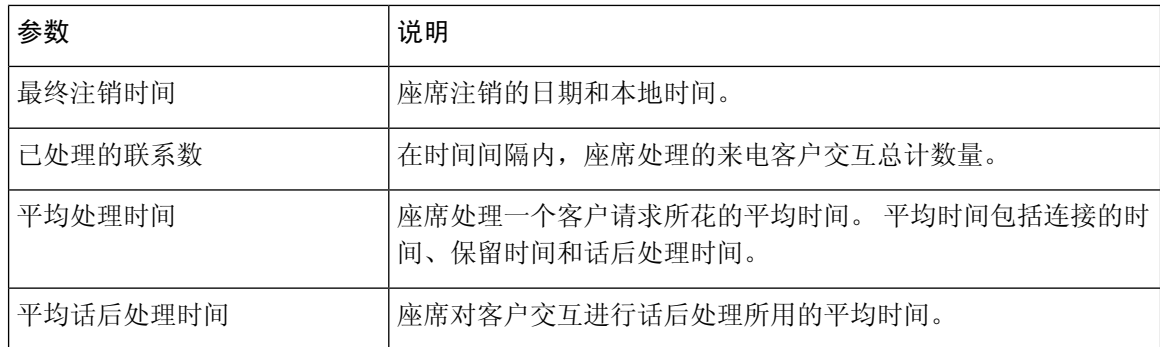

报告的摘要显示在表格的详细摘要部分末尾。

### 座席统计信息—实时

"座席统计-实时"报告实时显示您的统计信息。

 $\label{eq:1} \mathscr{D}_{\mathbb{Z}}$ 

注释 要手动刷新显示的数据,请单击 O (刷新)图标。

您的实时统计信息报告显示为座席统计信息图表—实时中的图形化数据表示和详细摘要表中的报告 摘要。

要查看 Cisco Webex Contact Center Analyzer 中的报告,请单击显示在座席统计信息图表一实时或详 细摘要右侧的启动图标。

# 

注释 您必须拥有访问 Cisco Webex Contact Center Analyzer 的权限。

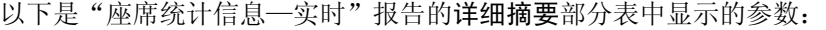

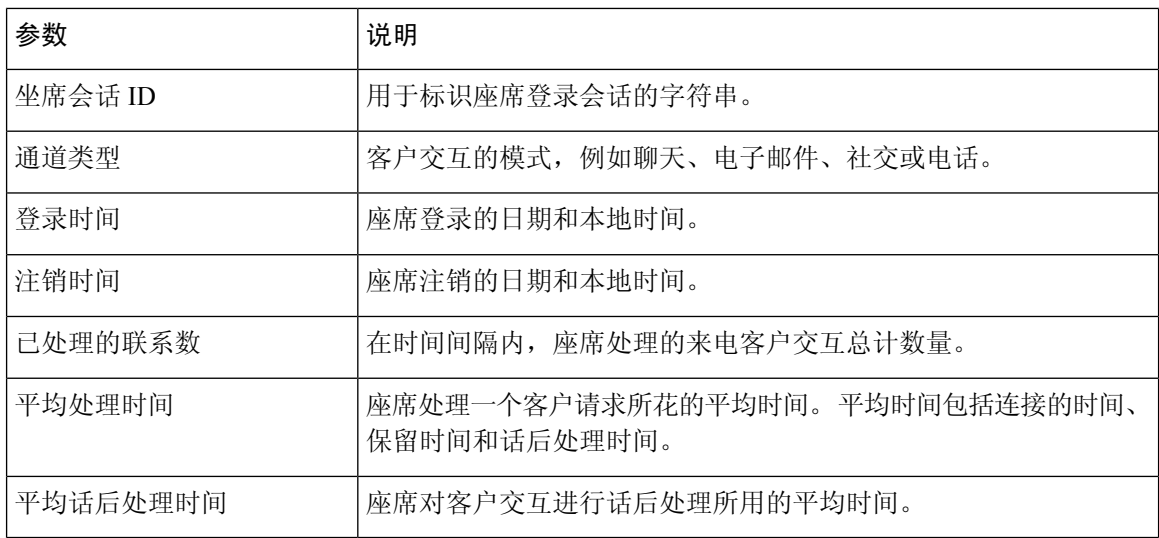

报告的摘要显示在表格的详细摘要部分末尾。

### 座席统计信息(按状态)—历史

"座席统计信息(按状态)—历史"报告根据您的状态显示活动的统计信息。

从时间间隔或持续时间下拉列表中选择选项,以筛选报告。

即使您注销,或者刷新或重新加载浏览器,座席桌面也会保留您的筛选器选择。要将筛选器重置为 默认值,请单击重置筛选器链接。

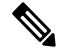

注释 当您在下拉列表中更改默认值以筛选报告时,重置筛选器链接将会出现。

时间间隔下拉列表中显示的选项取决于所选的持续时间。 例如,如果所选的持续时间为最近 *7* 天, 则时间间隔下拉列表将显示以下选项:

- 30 分钟
- 每小时
- 每日(默认值)

从持续时间下拉列表中选择以下选项之一:

- 今天
- 昨天
- 本周
- 上周
- 过去 7 天(默认值)
- 本月
- 上月
- 今年

有关详细信息,请参阅表 1: 持续时间和相应的时间间隔选项。

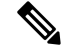

注释 要手动刷新显示的数据,请单击 O (刷新)图标。

历史统计信息报告显示为座席统计信息(按状态)图表中的图形化数据表示和详细状态摘要表中的 报告摘要。

要查看 Cisco Webex Contact Center Analyzer 中的报告,请单击显示在座席统计信息(按状态)图表 或详细状态摘要右侧的启动图标。

注释 您必须拥有访问 Cisco Webex Contact Center Analyzer 的权限。

以下是"座席统计信息(按状态)一历史"报告的详细状态摘要部分表中显示的参数:

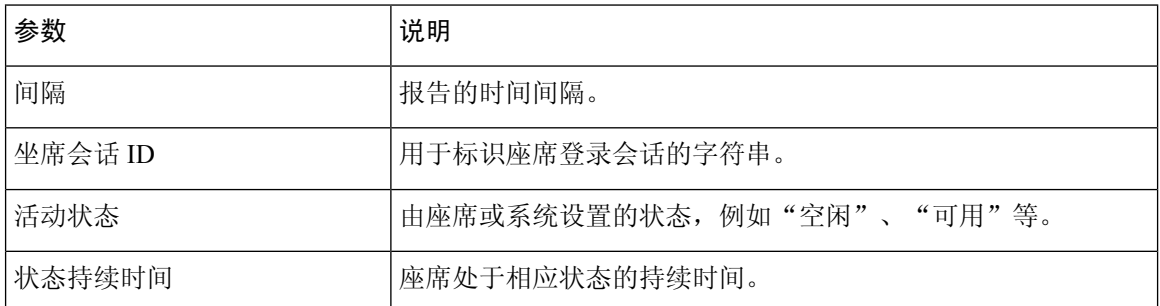

报告的摘要显示在表格的详细摘要部分末尾。

### 座席统计信息(按状态)—实时

"座席统计信息(按状态)—实时"报告根据您的实时状态显示活动的统计信息。

注释 要手动刷新显示的数据,请单击 O (刷新)图标。

实时统计信息报告显示为座席统计信息(按状态)图表中的图形化数据表示和详细状态摘要表中的 报告摘要。

要查看 Cisco Webex Contact Center Analyzer 中的报告,请单击显示在座席统计信息(按状态)图表 或详细状态摘要右侧的启动图标。

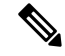

注释 您必须拥有访问 Cisco Webex Contact Center Analyzer 的权限。

以下是"座席统计信息(按状态)一实时"报告的详细状态摘要部分表中显示的参数:

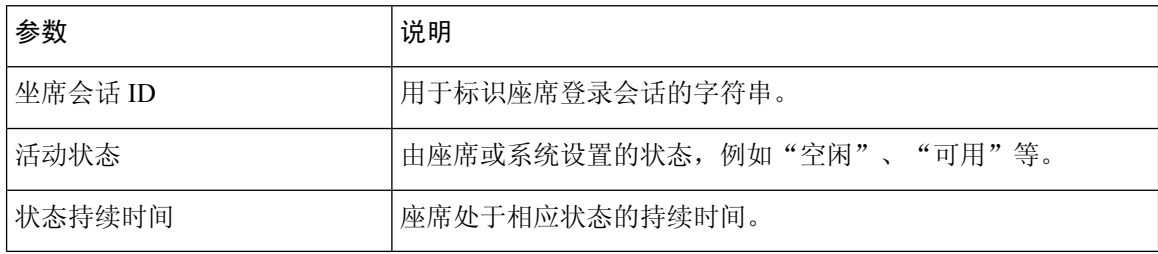

报告的摘要显示在表格的详细摘要部分末尾。

# 团队统计信息—历史

"团队统计信息—历史"报告显示您被映射到的所有团队的历史统计信息。 以下是在"小组统计信息一历史"报告中显示的参数:

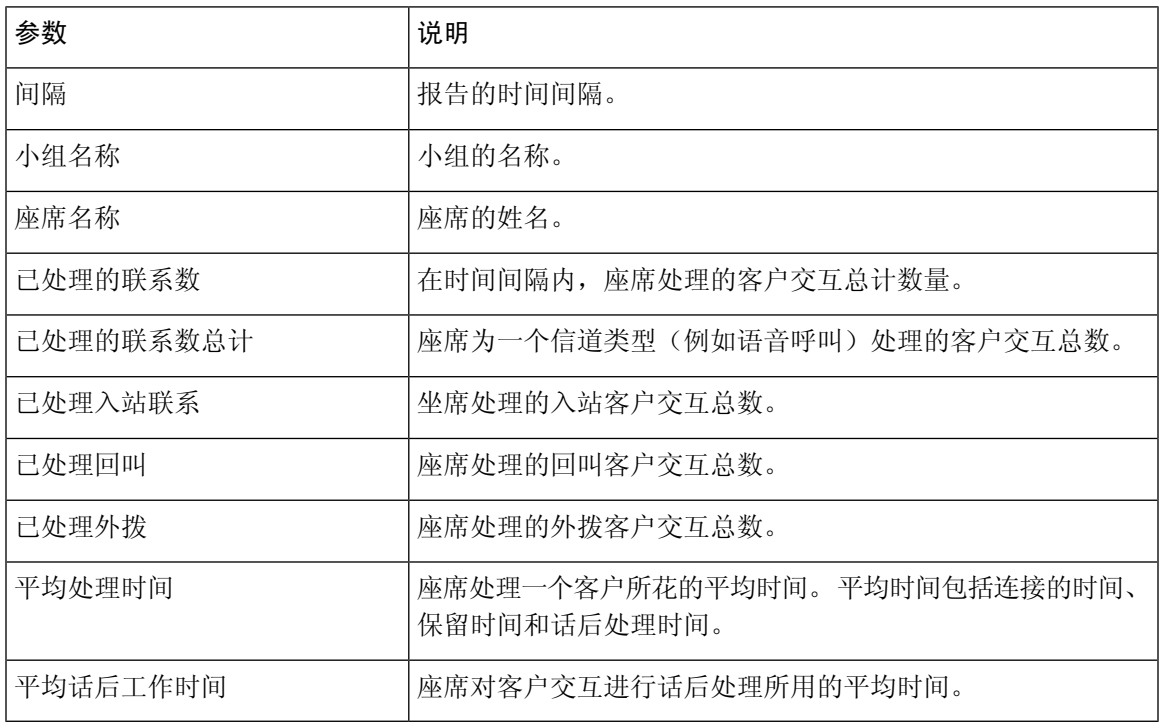

报告的摘要显示在表格的末尾。

# 团队统计信息—实时

"团队统计信息—实时"报告显示您被映射到的所有团队的实时统计信息。

以下是在"小组统计信息—实时"报告中显示的参数:

![](_page_8_Picture_150.jpeg)

报告的摘要显示在表格的末尾。

### 队列统计信息—历史

"队列统计信息—历史"报告显示您被映射到的所有队列的历史统计信息。

以下是在"队列统计信息—历史"报告中显示的参数:

| 参数        | 说明                             |
|-----------|--------------------------------|
| 间隔        | 报告的时间间隔。                       |
| 通道类型      | 客户交互的模式, 例如聊天、电子邮件、社交或电话。      |
| 队列名称      | 队列的名称。                         |
| 联系数量      | 在管理员为队列配置的服务级别阈值内,座席响应的客户联系数量。 |
| 平均队列等待时间  | 在座席响应之前客户联系在队列中等待的平均时间。        |
| 排队时间最长的联系 | 在座席响应之前客户联系在队列中花费的最长时间。        |
| 已放弃的联系数量  | 没有座席响应的客户联系数量。                 |

报告的摘要显示在表格的末尾。

### 队列统计信息—实时报告

"队列统计信息—实时"报告显示您被映射到的所有队列的实时统计信息。

以下是在"队列统计信息一实时"报告中显示的参数:

![](_page_9_Picture_149.jpeg)

报告的摘要显示在表格的末尾。

# 座席外拨统计信息—历史

"座席外拨统计信息—历史"报告显示了由座席发出的外拨呼叫的历史统计信息。 以下是在"座席外拨统计信息一历史"报告中显示的参数:

![](_page_10_Picture_152.jpeg)

报告的摘要显示在表格的末尾。

## 座席外拨统计信息—实时

"座席外拨统计信息—实时"报告显示了由座席发出的外拨呼叫的实时统计信息。

以下是在"座席外拨统计信息一实时"报告中显示的参数:

![](_page_10_Picture_153.jpeg)

![](_page_11_Picture_83.jpeg)

报告的摘要显示在表格的末尾。

٦

当地语言翻译版本说明

思科可能会在某些地方提供本内容的当地语言翻译版本。请注意,翻译版本仅供参考,如有任何不 一致之处,以本内容的英文版本为准。